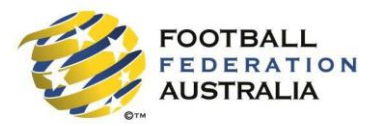

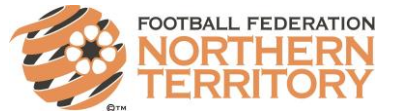

# **Referee Self-Registration for FFNT 2018**

Please follow these instructions to register as a player for the 2018 season. **Login**

- 1. Go to the Play Football Website: www.playfootball.com.au
- 2. Click on "**Register Now**"
- 3. Select the first option "**Click here to proceed to the login pages**"
- 4. Login using your FFA number and password:
	- **FFA Number**:
	- **Password**:

### **Retrieving a Password/FFA Number**

- Click on "**Find your FFA Number**" to find your FFA number. Enter your name and DOB to find your FFA number
- Click on your name to take you to the login screen
- Click on "**Need a Password?**" to reset and retrieve a password by entering the email address that is on the MyFootballClub system and is linked to your FFA number.
- If your email address does not match with data in MyFootballClub, contact FFA in order to reset your password and log into the system.

## **Registering to Referees FFNT**

After logging into your own MyFootballClub account

- 5. Click on the "**Register**" button
- 6. To add a photo, click "**Add new image**" or "**Update**", click "**Browse**" and select a photo from your device. Under "**Subject**" type your name and then click "**Save and Exit**"
- 7. Update the personal and contact details, and then click "**Next**"
- 8. Type in our Club name which is **Referees FFNT (Club)**
	- o **Note: You must select our clubs name from the drop down menu that appears for packages to be made available**
	- o **If there are no eligible registration packages available, please ensure that the correct club name has been typed and selected from the drop down box**
- 9. Choose the option "**Referee**" and confirm your referee details in the subsequent pop-up, which is Senior or Junior, click **confirm** once you select your category.
- 10. Select the appropriate Registration Package that applies to you which is **2018 Referees.**
- 11. Click on "**Add Packages**" and then click on "**Next**"

#### **Acknowledging Terms and Conditions**

12. Read and Acknowledge all Terms and Conditions by checking all the boxes and then click on "**Next**"

#### **Answer Additional Questions**

13. Answer the questions, click on "**Save All Answers" "**Please don't forget to select your Jersey, Shorts and Socks size from drop down list to help us place the uniform order."

#### **Your Online Registration is now complete!**

#### **What happens next?**

14. Your Registration status is "**Pending Awaiting Approval**". FFNT will complete the final step of accepting your registration to make you "**Active**" and finalize your registration.

## **Where do I go if I need help with my registration?**

If you have any trouble with your registration you can call Football Federation Northern Territory on (08) 8928 1006 or send us an email to [admin@footballnt.com.au](mailto:admin@footballnt.com.au)